## **Installing QWS3270Secure Program.**

Double Click on the qws3270secure file that has been downloaded or provided on a CD.

The Installation Program will begin running.

Click "Next"

Click "I Agree" on the license agreement page and click on "Next."

Fill in your Name and Organization fields if you wish and decide whether you want to limit the use of the software to just yourself or let anyone use the program (default) and click on "Next."

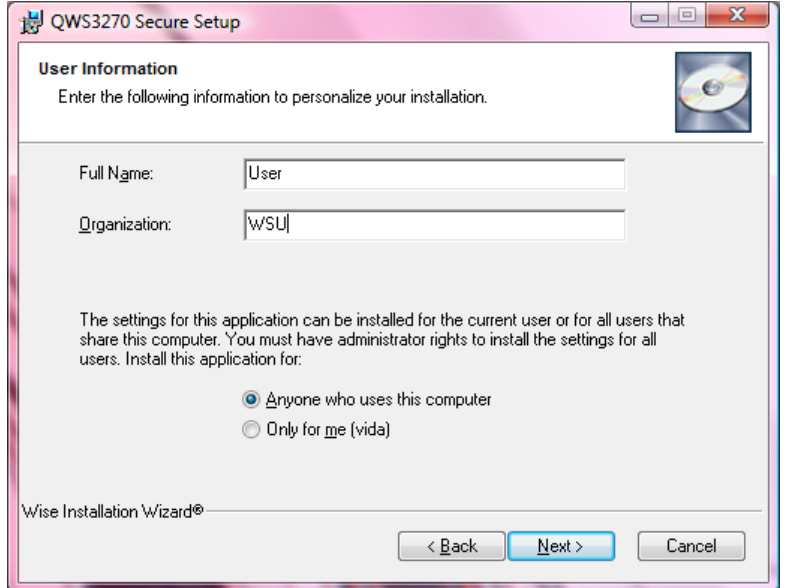

You may leave the Installation Type as "Typical" and then click on "Next."

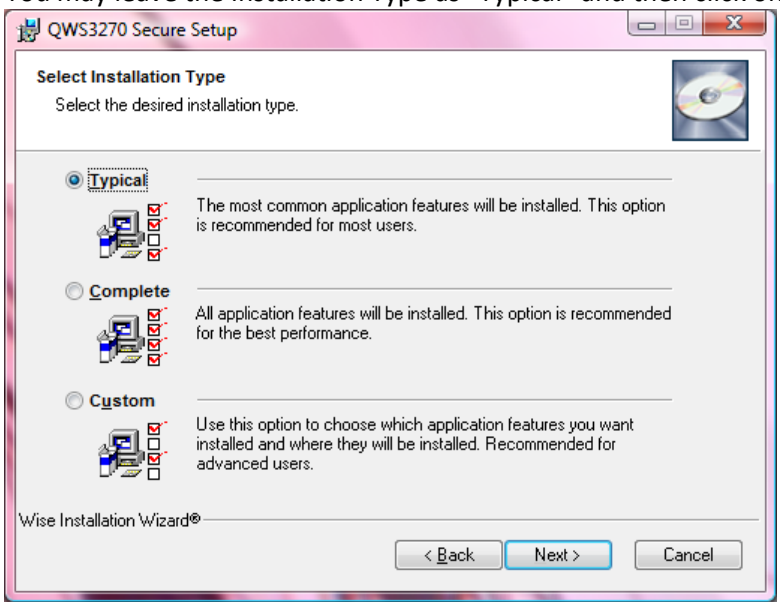

Accept the "English" User Interface Language and click on "Next."

Click on "Next" at the Ready to Install screen.

Then on the final screen, click "Finish."

Now go to Start\Programs\QWS3270 Secure and click on the QWS3270 Secure icon to start the program.<br>השווקים שאישות שפטחות

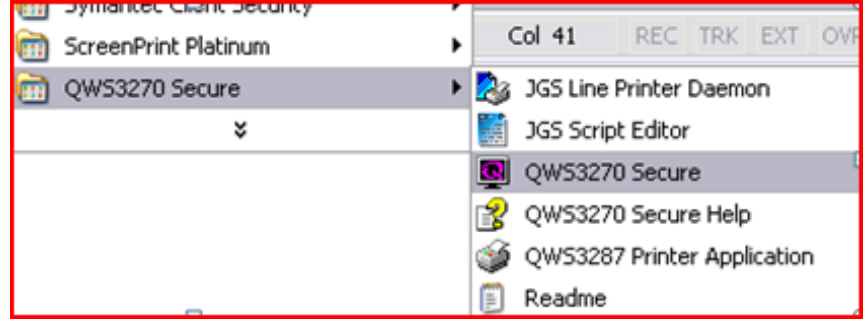

This should launch a "New Session" wizard. Type 134.121.1.5 in the "host name" line and click "Next."

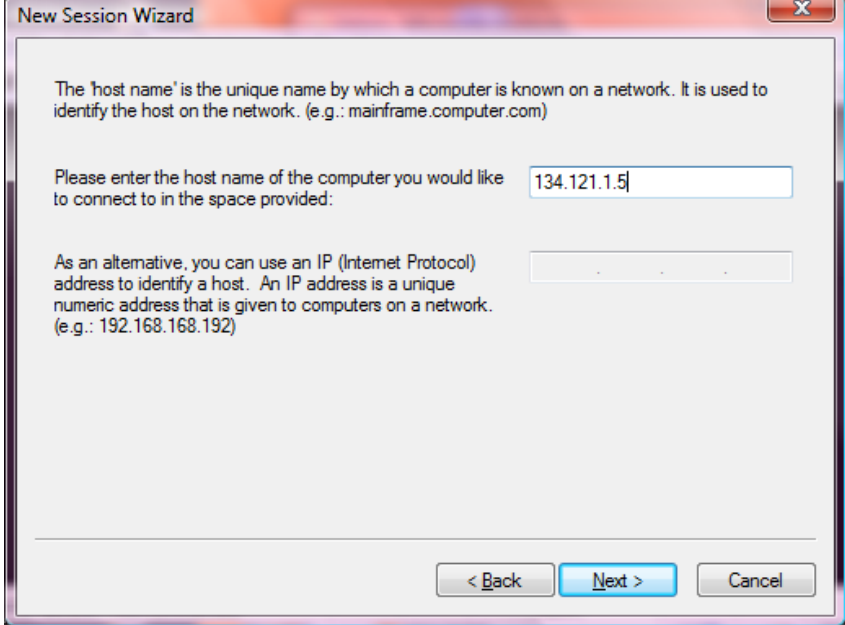

Change the port number from "23" to "9023" and click "Next."

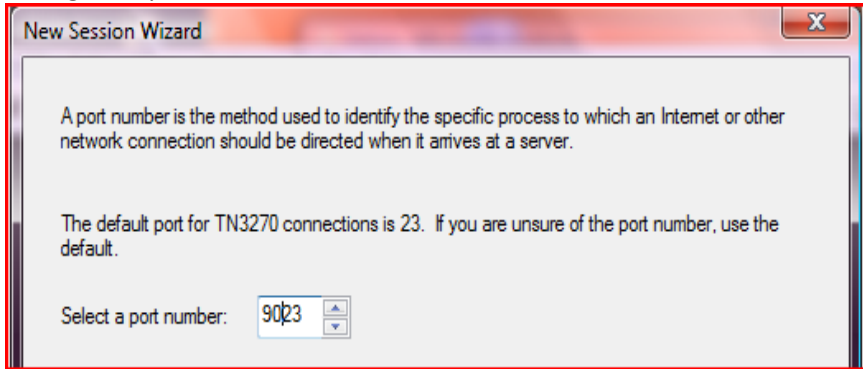

You may choose a display size or accept the default and then click "Next."

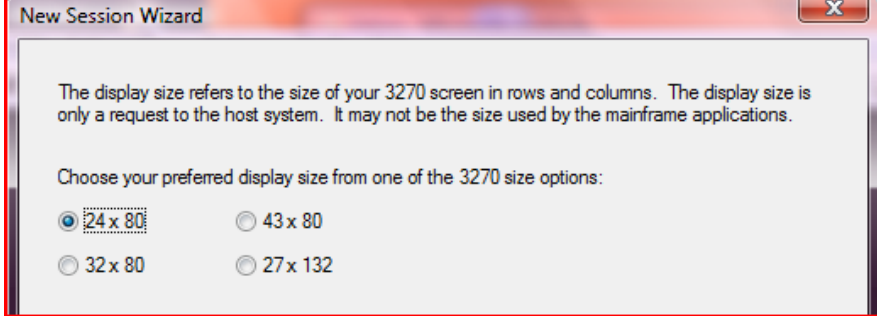

Fill in a name such as "WSU-AIS" or something else descriptive and click "Next."

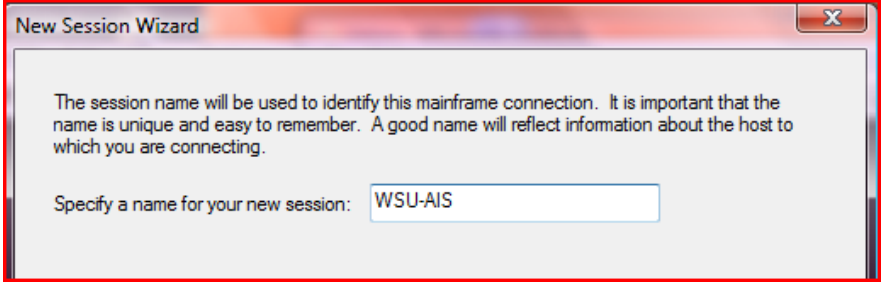

Then click "Finish."

Verify that the connection works by clicking on "Connect" at the logon screen.

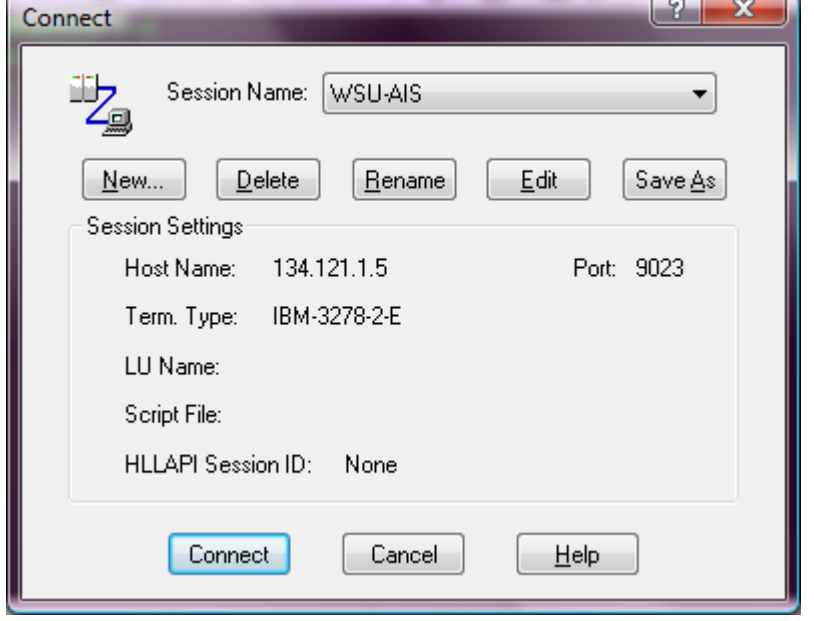

Each time you launch the application you will be presented with the Connect screen.

You can easily change the screen size by grabbing a corner or edge and dragging it to the dimension you want. Other settings such as color can be adjusted in the Edit/Options menu section.

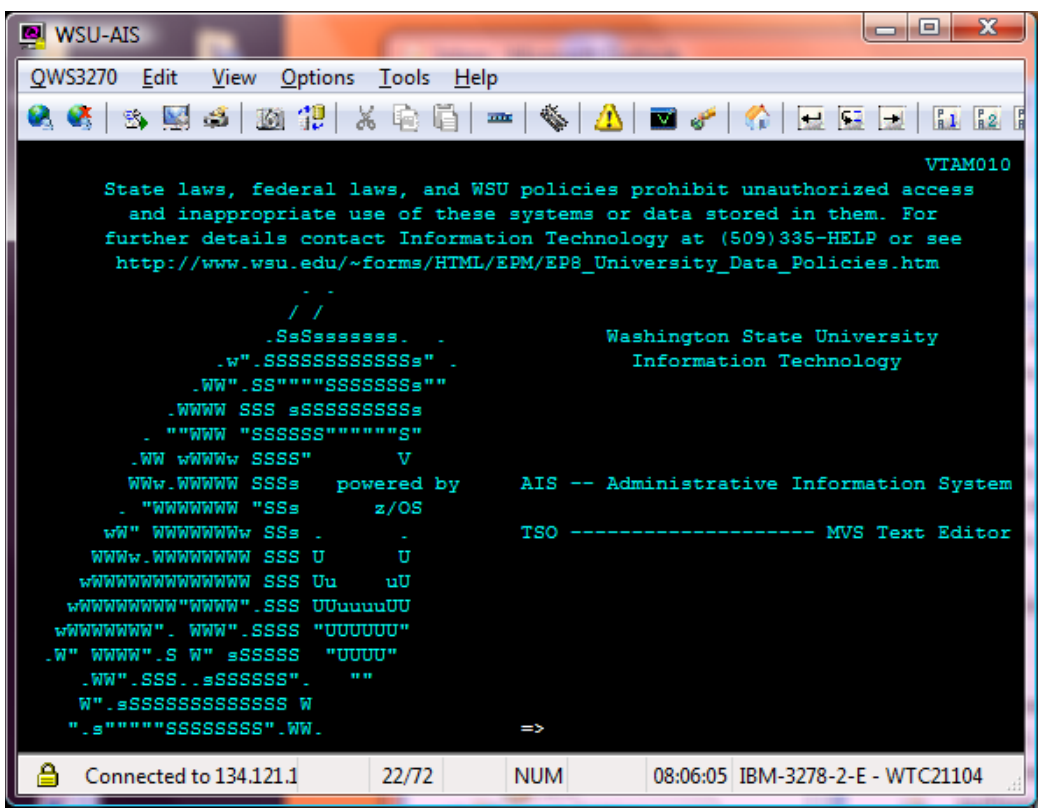